# **Teamviewer Anleitung unter Mac**

 $\frac{1}{2}$  24.4.2022

So gewähren Sie TeamViewer Zugriff auf Ihren Mac

Wenn Sie TeamViewer 14.7 auf Ihrem Mac zum ersten Mal mit MacOS 10.15 (Catalina) starten, wird das folgende Dialogfeld angezeigt:

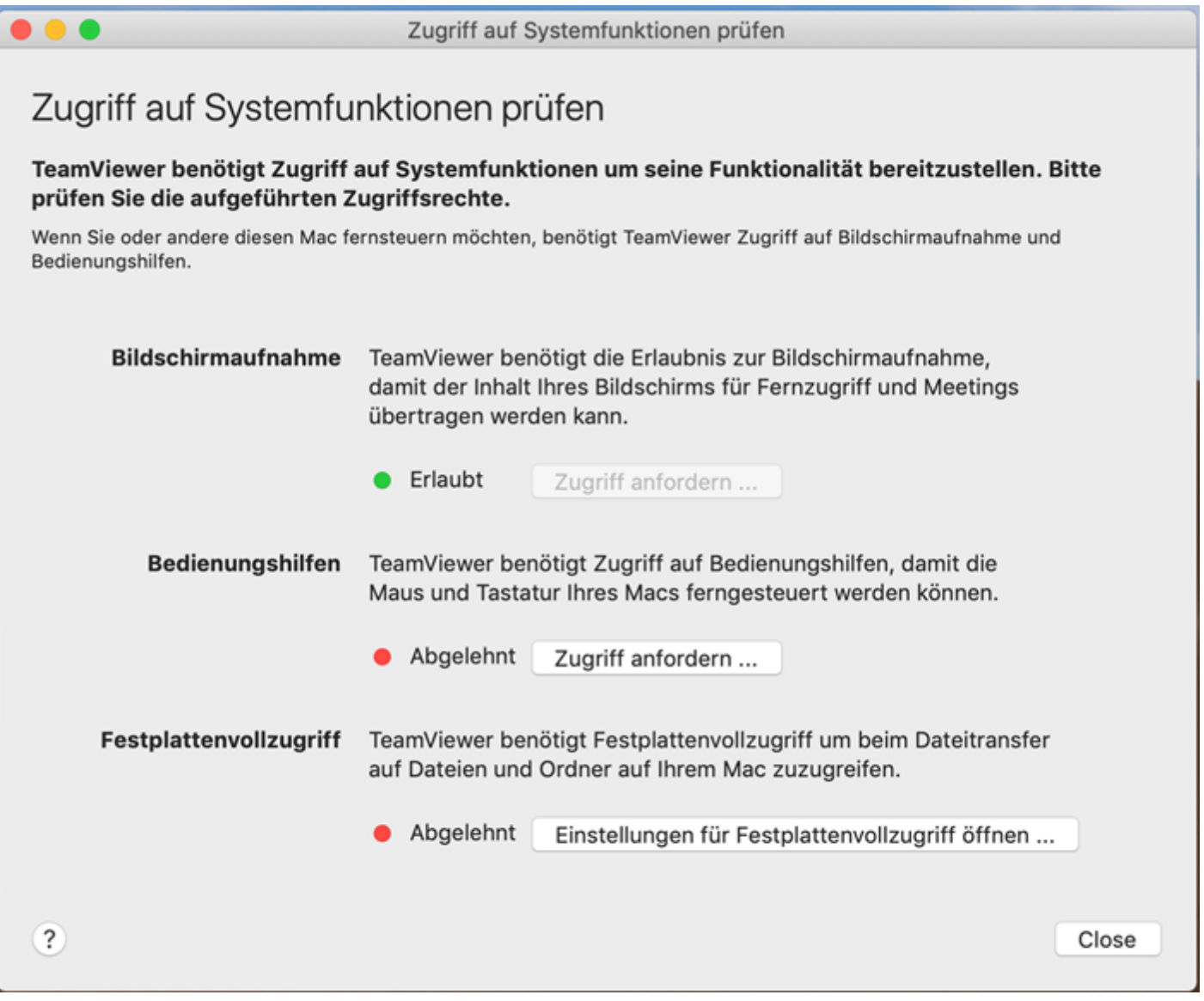

Sie haben ebenfalls die Möglichkeit, den Dialog über **Hilfe** --> **Zugriff auf Systemfunktionen prüfen** zu öffnen.

Standardmäßig sind alle Berechtigungen auf **Abgelehnt** gesetzt. Bitte erteilen Sie den Systemfunktionen manuell die Erlaubnis, um TeamViewer wie gewünscht verwenden zu können. Wenn Sie oder andere Nutzer aus der Ferne auf den Mac zugreifen müssen, müssen mindestens die Bildschirmaufnahme und die Bedienungshilfen aktiviert sein.

### **Bildschirmaufnahme Bedienungshilfen Festplattenvollzugriff**

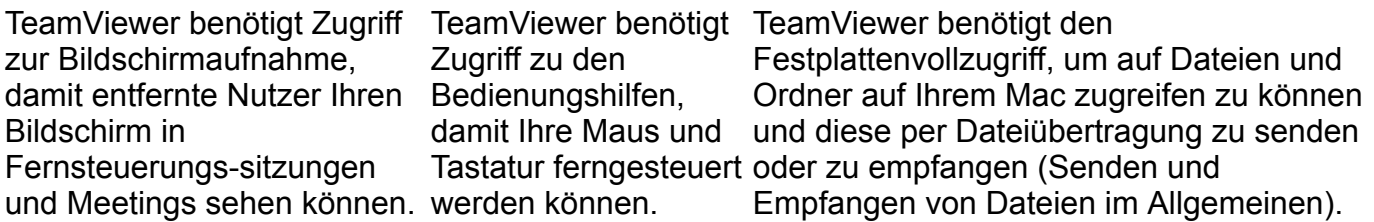

Klicken Sie auf die im Dialogfeld angezeigten Schaltflächen, um den Zugriff zuzulassen. Wählen Sie beispielsweise **Einstellungen für Festplattenvollzugriff öffnen …** aus, um in den Einstellungen für **Sicherheit** und Datenschutz zum Abschnitt **Festplattenvollzugriff** im **Datenschutz** Tab zu gelangen:

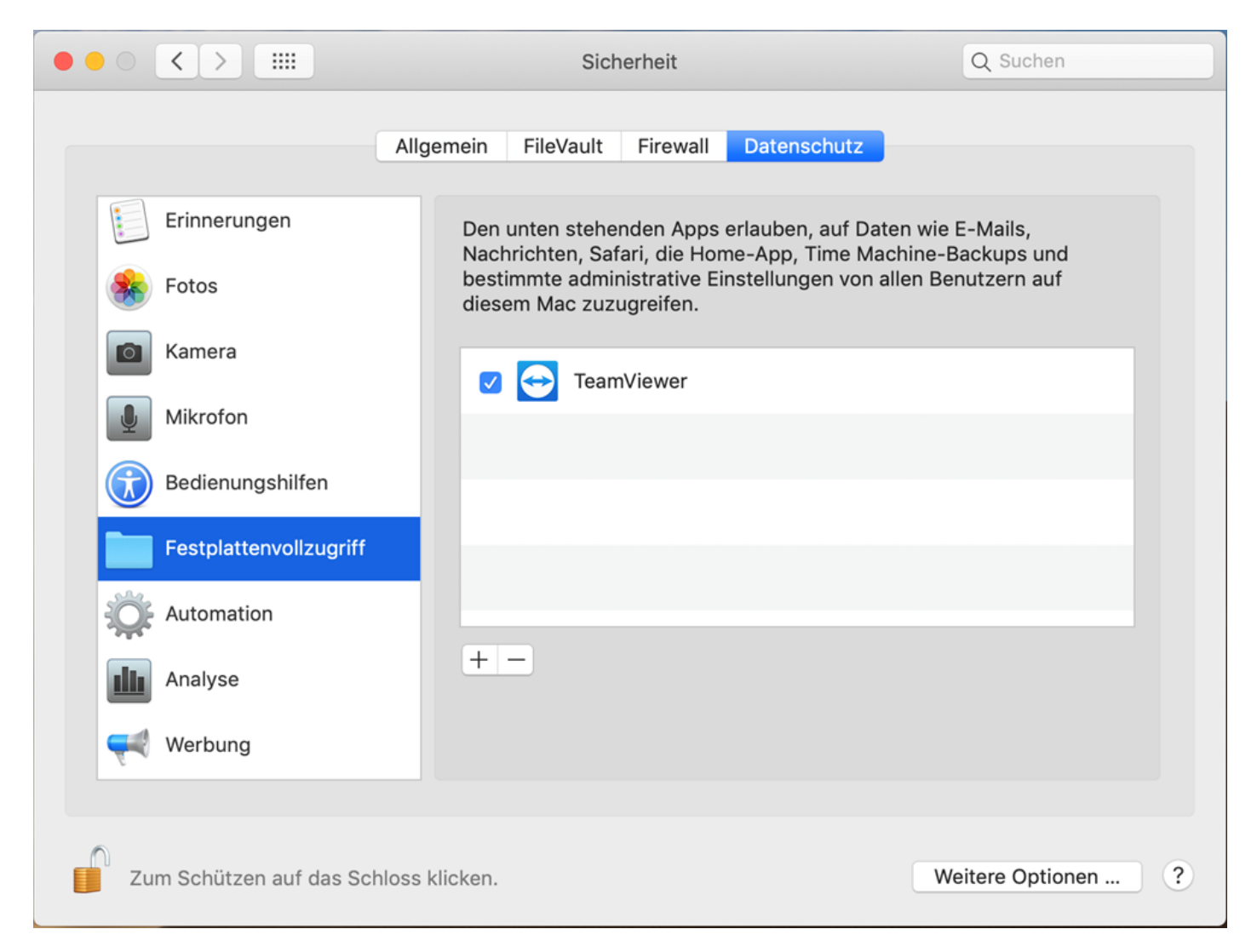

Um Änderungen bei den **Bedienungshilfen** vorzunehmen, müssen Sie auf das Schloss Symbol in der unteren linken Ecke klicken. Sie werden aufgefordert, die Zugangsdaten eines Administratorkontos einzugeben, um fortfahren zu können.

Setzen Sie das Häkchen bei **TeamViewer**, um den Zugriff zu gewähren:

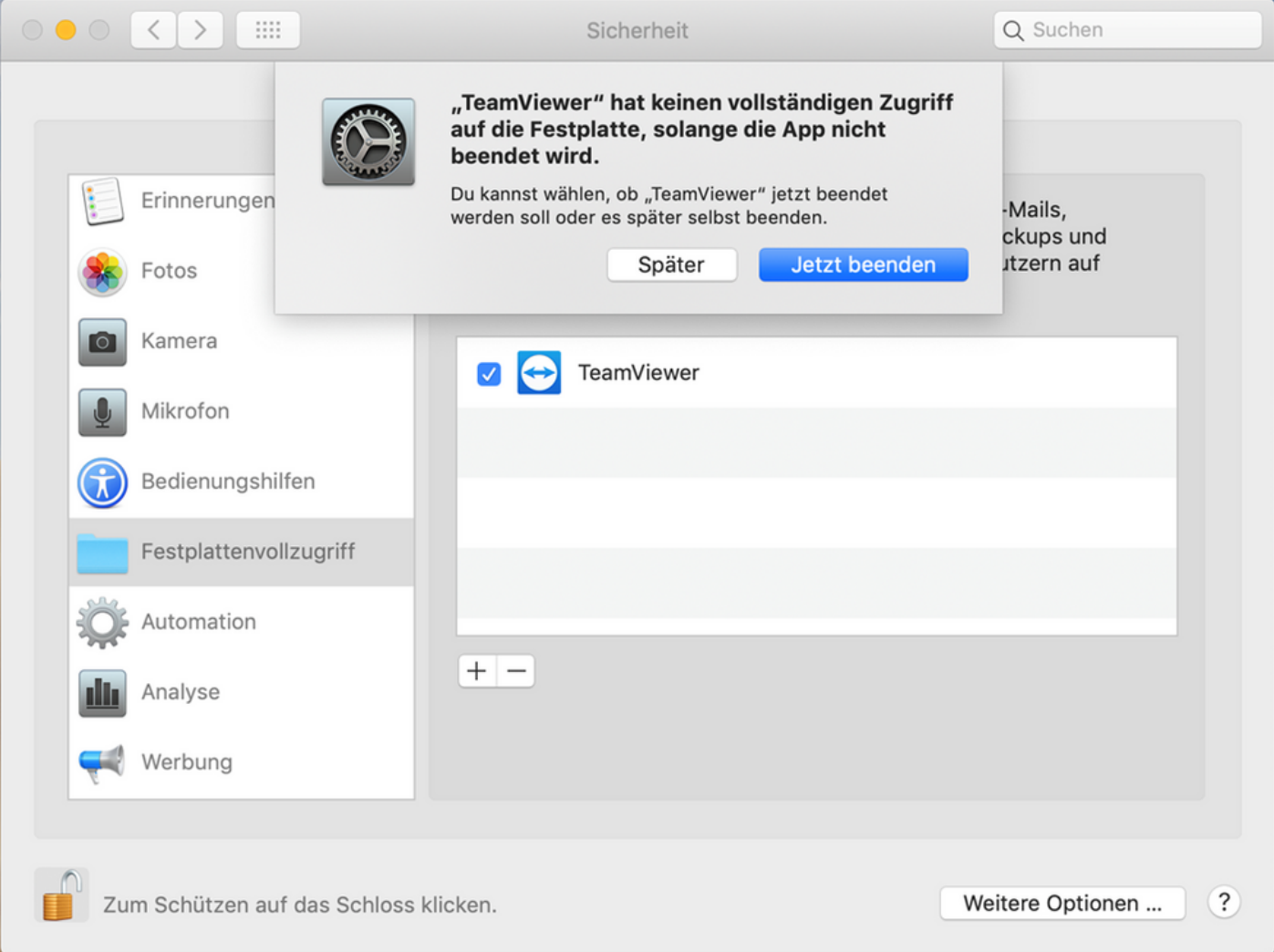

Wiederholen Sie diesen Vorgang bei Bedarf für die **Bildschirmaufnahme** und **Bedienungshilfen**. Diese werden benötigt, um Ihren Mac zu steuern.

Klicken Sie erneut auf das Schloss in der linken unteren Ecke, um weitere Änderungen zu verhindern.

Jetzt können Sie das **Sicherheit** Fenster schließen. Wenn Sie das nächste Mal eine eingehende Verbindung per TeamViewer erhalten möchten, kann die Person, die eine Verbindung zu Ihrem Mac herstellt, Ihren Bildschirm sehen und steuern.

Der Berechtigungsstatus kann jederzeit unter **Hilfe** --> **Zugriff auf Systemfunktionen prüfen** eingesehen werden.

## Zugriff auf Systemfunktionen prüfen

 $\bullet\bullet\bullet$ 

TeamViewer benötigt Zugriff auf Systemfunktionen um seine Funktionalität bereitzustellen. Bitte prüfen Sie die aufgeführten Zugriffsrechte.

Wenn Sie oder andere diesen Mac fernsteuern möchten, benötigt TeamViewer Zugriff auf Bildschirmaufnahme und Bedienungshilfen.

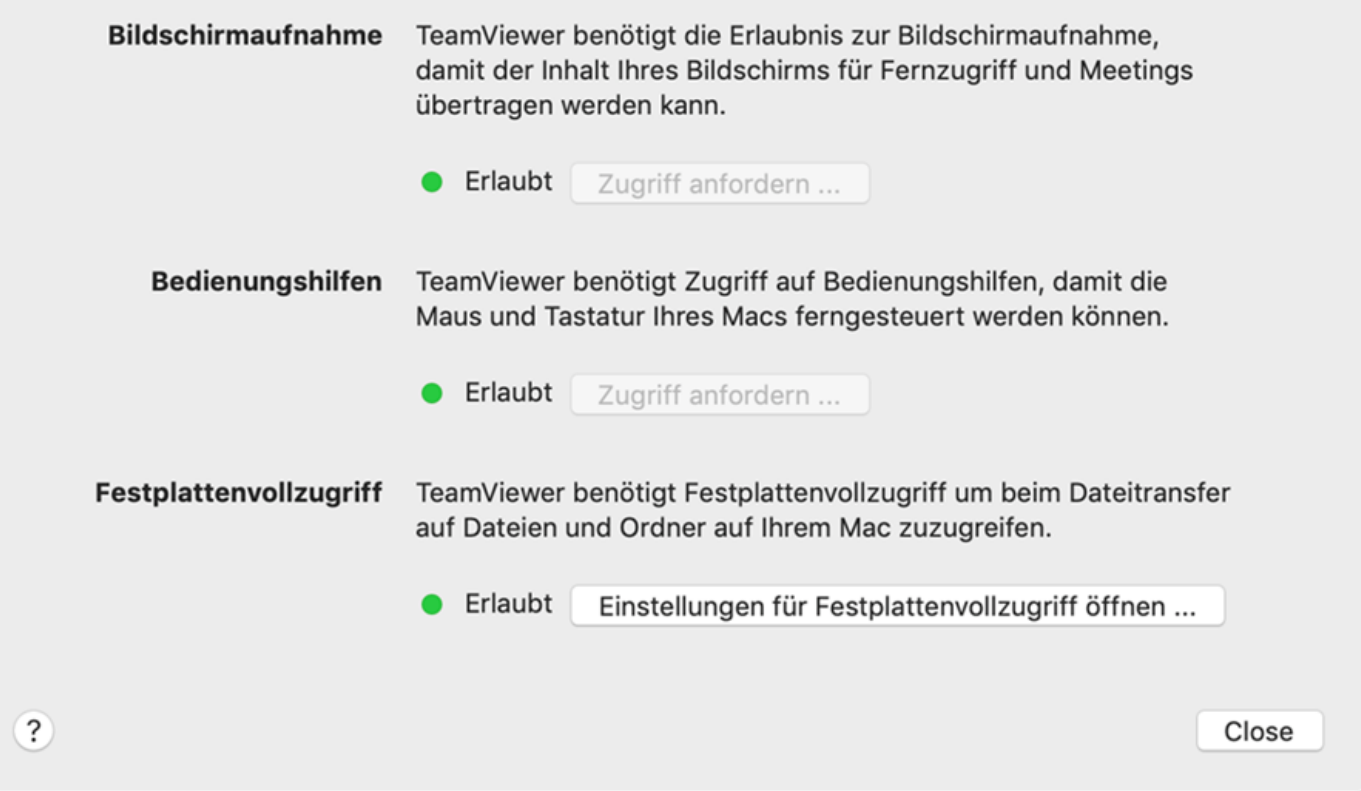

Das gelbe Dreiecksymbol im oberen linken Bereich des TeamViewer Fensters wird angezeigt, bis Sie den Zugriff auf Systemfunktionen für TeamViewer zugelassen haben.

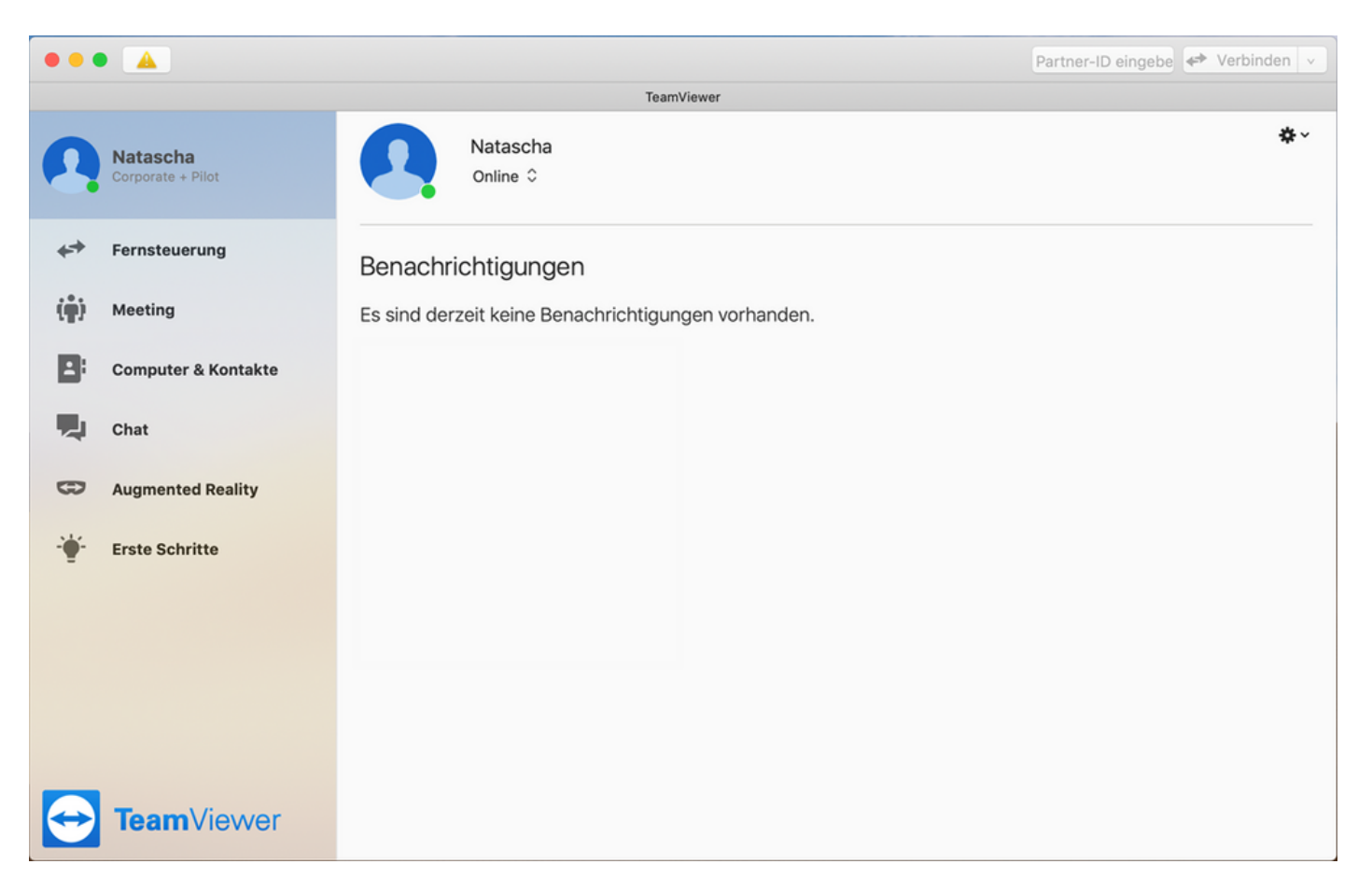

**Hinweis**: Wenn Sie eine ältere Version von TeamViewer verwenden, wird das Dreiecksymbol oben nicht angezeigt. Stattdessen zeigt der Mac einen Hinweis an, der Sie darüber informiert, dass TeamViewer auf zusätzliche Ressourcen zugreifen möchte. **Die Einstellungen müssen auf der entfernten Seite geändert werden.**

### **So erlauben Sie den Zugriff, falls Ihnen der Dialog nicht angezeigt wird**

Wenn Sie eine ältere Version von TeamViewer verwenden und nicht über das Dialogfeld **Zugriff auf Bedienungshilfen** aufgefordert werden, TeamViewer Zugriff zu gewähren oder wenn Sie zuvor in diesem Dialogfeld auf die Schaltfläche **Nicht erlauben** geklickt haben, ist es dennoch möglich, TeamViewer Zugriff zu gewähren.

Zudem ist es in manchen Fällen möglich, den Zugriff für TeamViewer sofort nach der Installation von TeamViewer auf Ihrem Mac zu erlauben, bevor die erste TeamViewer Verbindung auf Ihren Computer erfolgt. Bitte beachten Sie, dass dies mit dem TeamViewer Host nicht möglich ist.

Folgende Schritte sind erforderlich:

- 1. Gehen Sie in den **Systemeinstellungen** auf **Sicherheit**, dann in den **Datenschutz** Tab und wählen Sie anschließend **Bedienungshilfen**, **Festplattenvollzugriff** und **Bildschirmaufnahme**.
- 2. Nur für die **Bedienungshilfen**: Klicken Sie auf das Schloss Symbol, um Änderungen vorzunehmen.
- 3. Falls **TeamViewer** bereits in der Liste angezeigt wird, setzen Sie dort ein Häkchen, um die Anwendung zu aktivieren.
- 4. Falls TeamViewer noch nicht angezeigt wird, klicken Sie auf das Plus Symbol unterhalb des Auswahlfensters. Suchen Sie im Pop-up, das sich öffnet, nach der TeamViewer Anwendung:

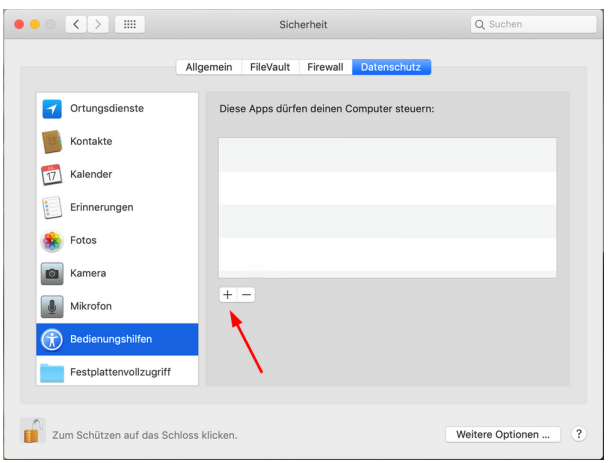

- 5. Navigieren Sie zum Ordner **Anwendungen**, wählen Sie **TeamViewer** und klicken Sie auf **Öffnen**.
- 6. Nun sollte **TeamViewer** im Fenster aufgeführt und aktiviert sein.

#### **So erlauben Sie Zugriff beim Starten von TeamViewer mit dem System**

Wenn Sie die Einstellung **TeamViewer mit dem System starten** aktivieren, die Sie in den TeamViewer **Einstellungen** finden, startet TeamViewer erneut mithilfe eines anderen Prozesses, der sich **TeamViewer\_Desktop** nennt (nur für die Bedienungshilfen).

Dies ist auch bei der Verwendung von TeamViewer Host der Fall.

Bei der ersten Verbindung auf Ihren Mac, nachdem Sie diese Einstellungen gewählt haben, wird Ihnen das Dialogfenster **Zugriff auf Bedienungshilfen** erneut angezeigt. In diesem Fall bezieht es sich jedoch auf den neuen Prozess. Sie müssen erneut Zugriff erlauben, indem Sie auf **Systemeinstellungen öffnen** klicken und dieselben Schritte wie oben ausführen.

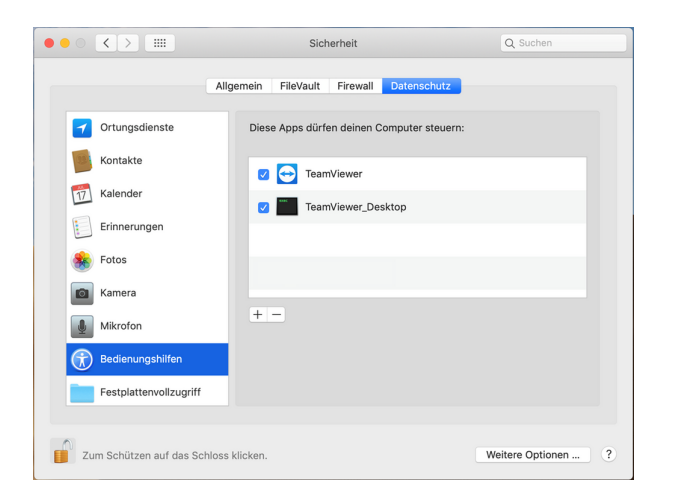

Leider ist es nicht möglich den Zugriff auf **TeamViewer\_Desktop** manuell zu erlauben. Sie müssen warten, bis die erste eingehende Verbindung auf Ihren Mac erfolgt, bevor Sie diesen Prozess hinzufügen können.

Um dir ein optimales Erlebnis zu bieten, verwenden wir Technologien wie Cookies, um Geräteinformationen zu speichern und/oder darauf zuzugreifen. Wenn du diesen Technologien zustimmst, können wir Daten wie das Surfverhalten oder eindeutige IDs auf dieser Website verarbeiten. Wenn du deine Zustimmung nicht erteilst oder zurückziehst, können bestimmte Merkmale und Funktionen beeinträchtigt werden.

- $\blacktriangleright$
- $\blacktriangleright$
- $\blacktriangleright$
- $\blacktriangleright$
-